# Z Dispense Summary Sheet

# Viewing Clinical Documents in My Health Record

Note*: These steps assume that your software is connected to the My Health Record system, the patient has a My Health Record and their individual healthcare identifier (IHI) has been validated in your system*

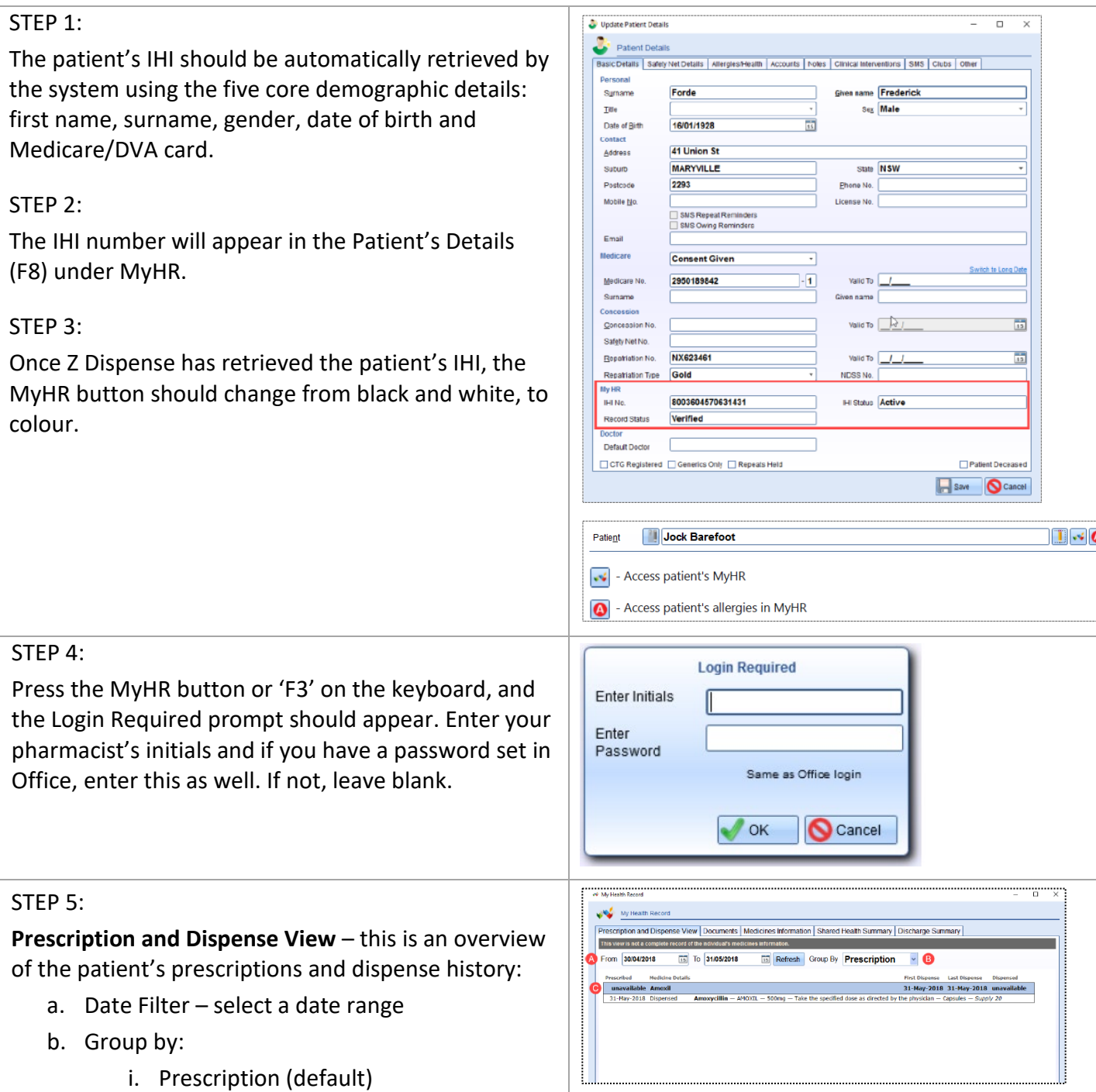

## Viewing Clinical Documents in My Health Record continued

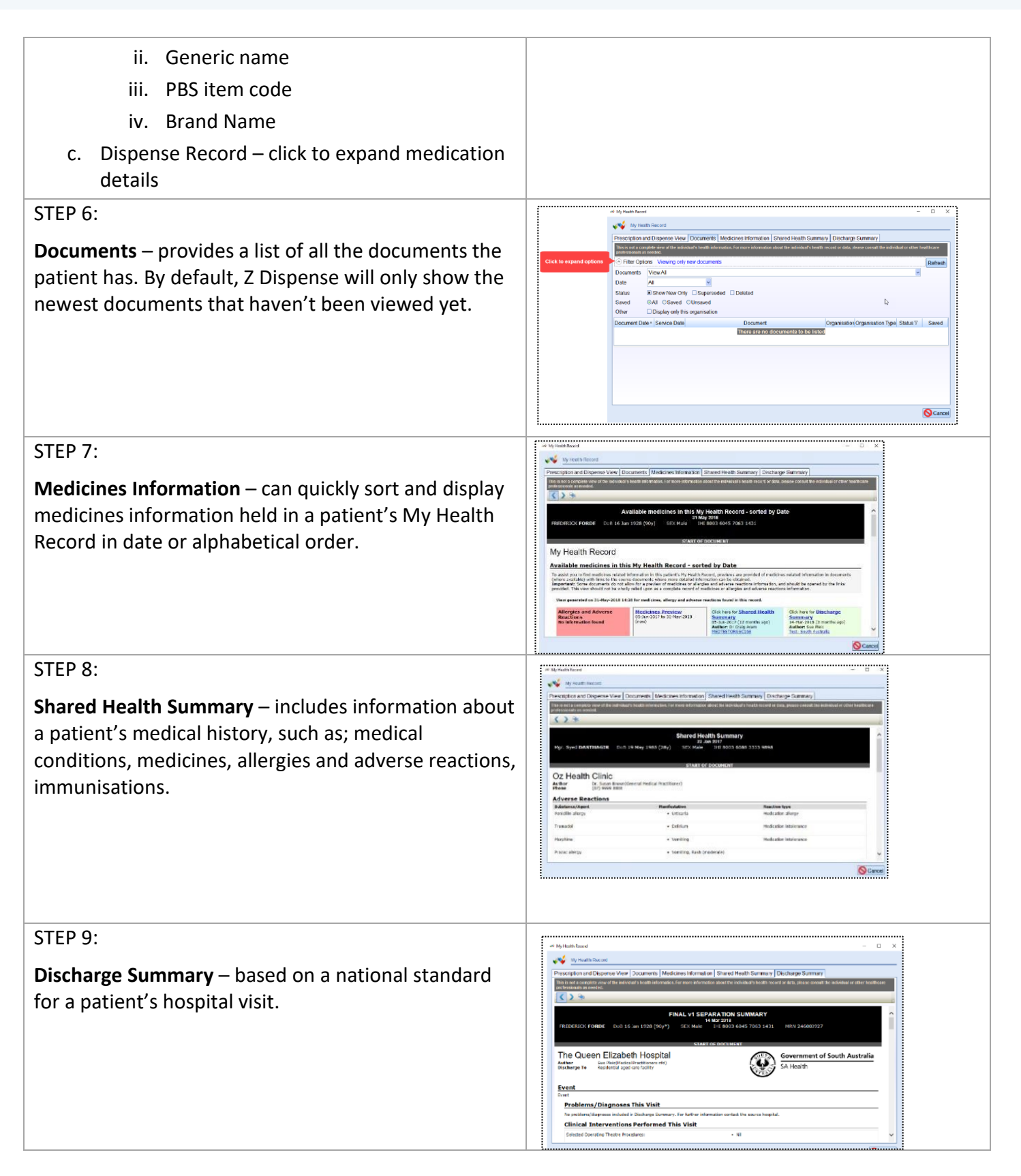

# Viewing Clinical Documents in My Health Record continued

#### **Send/Do not send dispense records**

All prescriptions (unless selected not to) will be uploaded to My Health Record. This includes original and repeat prescriptions, owings, regulation 24 and S3R.

To NOT send a record to My Health Record:

- a. Go to Z Dispense and dispense as usual
- b. After the drug selection, click 'Do not send dispense record to MyHR' or press 'CTRL+SHIFT+F3' on the keyboard
- c. Finish the script

### TransferIT Change Zero 1 x Crestor Tablets 5mg 30 Autocharge: Not Set Do not send script to Till Do not send dispense record to My HR **Repeat Print**  $\overline{\phantom{a}}$

#### **Useful links**

• For upcoming training opportunities, visit Events and Webinars: <https://www.digitalhealth.gov.au/newsroom/events-and-webinars>

For assistance contact the My Health Record helpline on **1800 723 471 or email help@digitalhealth.gov.au**

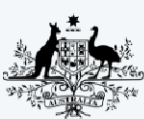

**Australian Government** Australian Digital Health Agency

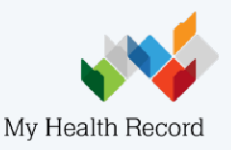